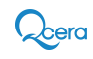

## **MyLeave User Guide**

MyLeave allows employees to initiate their own leave requests, report absences, and access leave information.

Login Link: http://myleave.itimebank.com

## **Login Page**

If you have not registered yet, please begin the registration process. If you have already registered, enter your login ID (your work email address) and password.

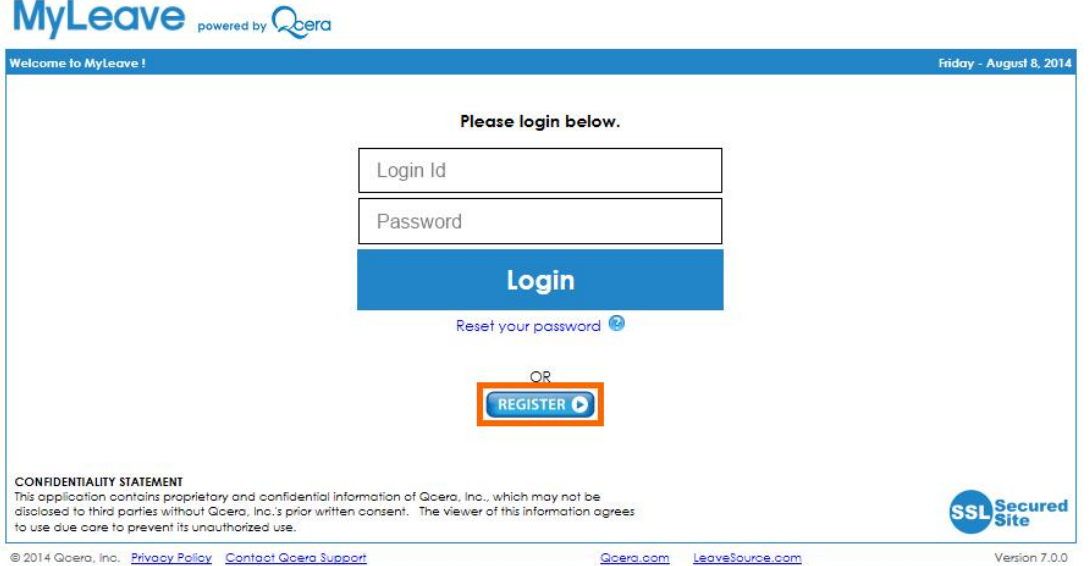

## **Registration**

Before you can log in and use MyLeave, you need to first register. When you click on the **Register** link, you will be prompted to enter the following information:

- Work email address or registration code
- Last four digits of your social security number
- Date of birth
- Company Employee ID

Click the **Submit** button to complete. If everything matches your information on file, a login account will be created. If you have trouble registering, you can email support by clicking on the link on the left hand side of the page.

Once MyLeave has confirmed your registration information, you will be asked to set your password. You must enter your password twice for confirmation. You may also specify an alternate email address. Click the **Create Account** button to complete. MyLeave will email your account information to your work email address and also to your alternate email address if specified.

**Note:** Passwords are case sensitive.

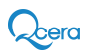

# MyLeave powered by Quera

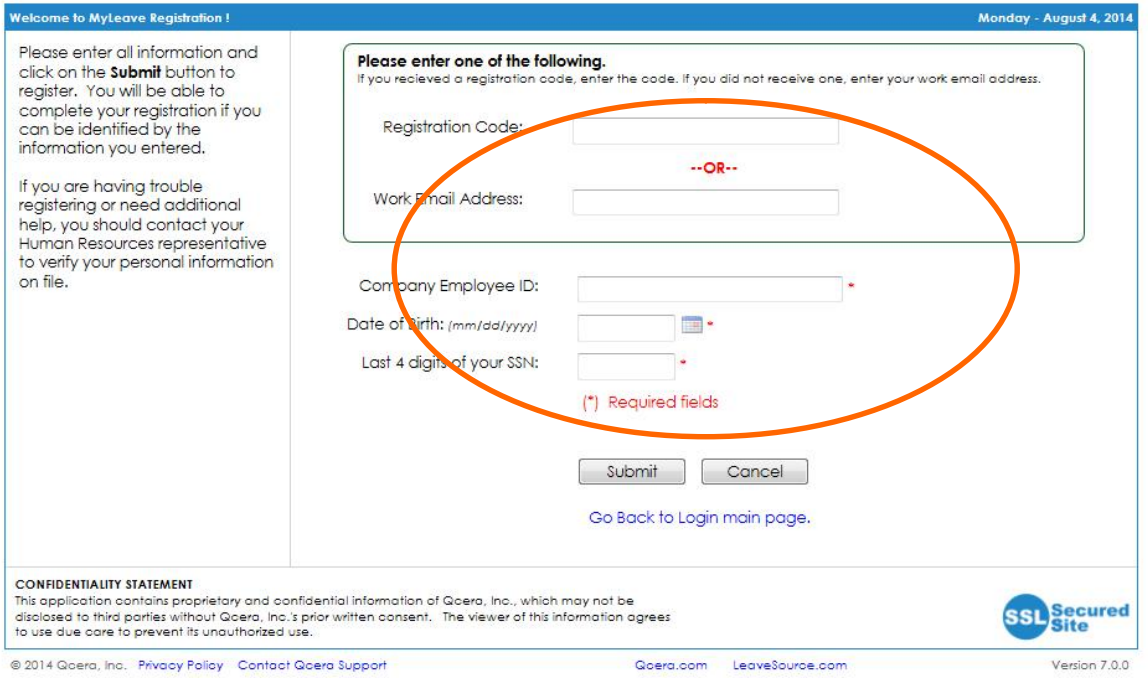

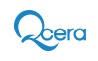

## **My Staff's Time**

Once you have logged in, you will be taken to the Supervisor home page.

As a supervisor, the first view you will see is My Staff's Time. This area shows all employees you manage and you can click on anyone to view their leave history and current leave requests. The top area of this page will show you all of your employees who are currently out on an approved leave.

If an employee calls in and needs you to initiate a leave request for them, you can do so at the bottom of the screen by selecting the employee from the Employee List and clicking the Request New Leave or Add Dates/Request Extension link. Enter the leave information as outlined below in the **MyLeave** section.

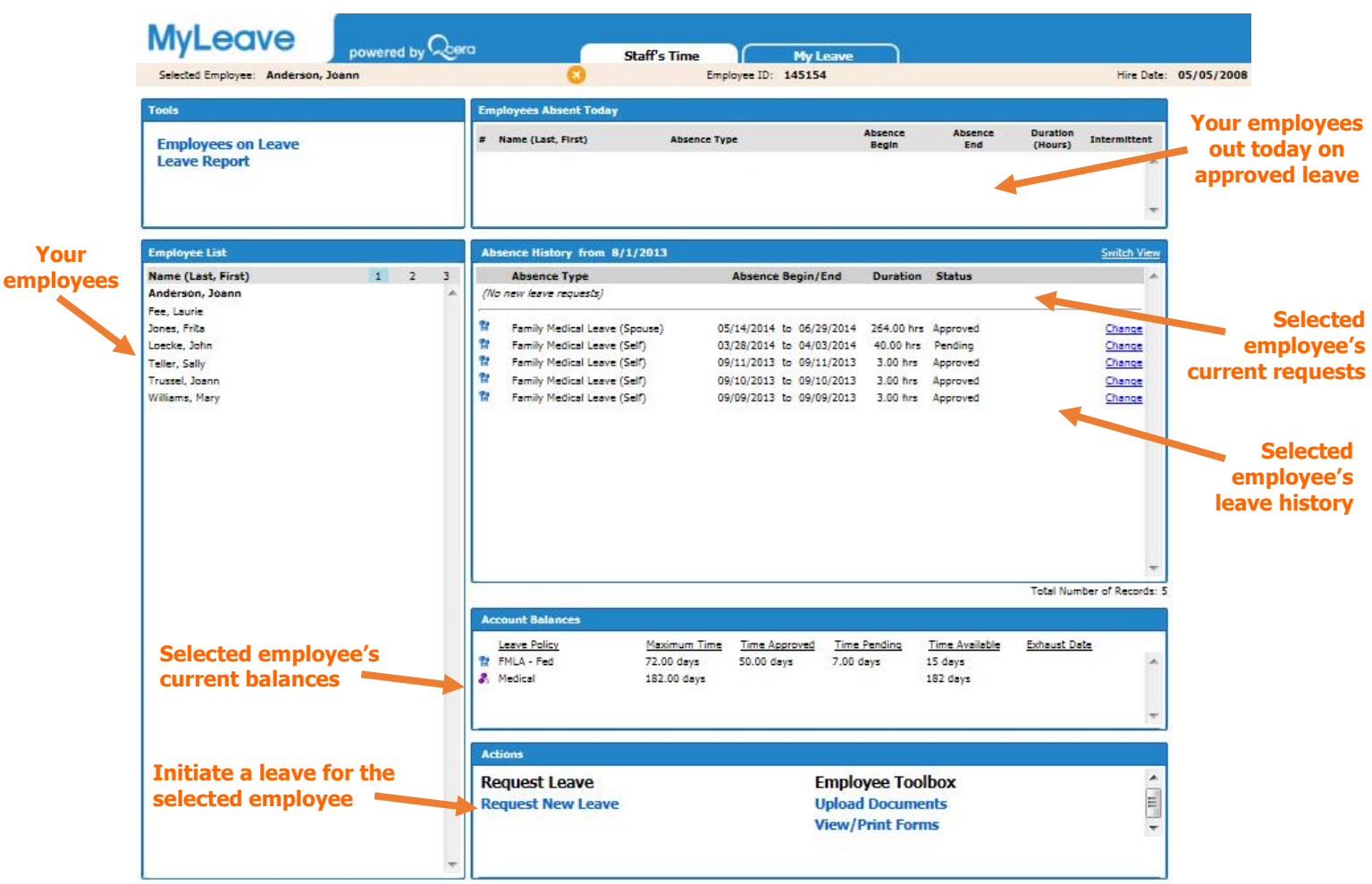

## **Tools**

*Employees on Leave –* This tab enables you to view all employees that are on leave per month.

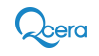

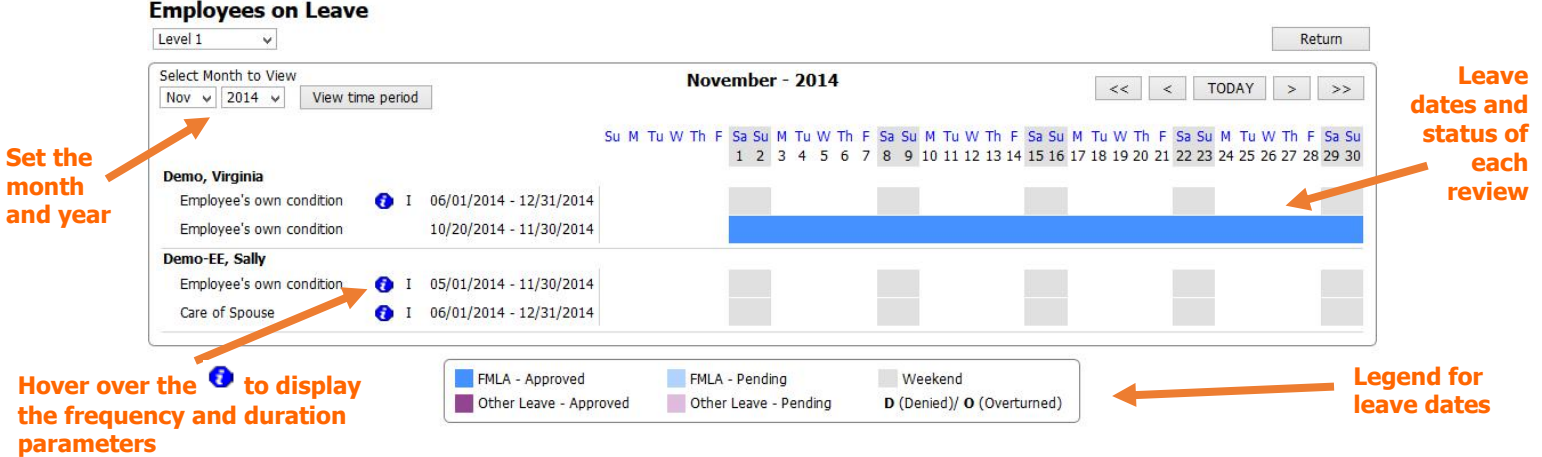

*Leave Report –* This report is available to display who is on leave and the details of the leave during a selected period. The report may also be exported to Excel.

*Designee Function (optional) –* An additional tool that supervisors have access to is setting their designee. Once a designee is linked to a supervisor, that designee will have the same functions to view and/or process all the supervisor's employees leaves. Multiple designees may be assigned to one supervisor and multiple supervisors may share the same designee.

In the Supervisor Designee Management tool you will see a list of designees that have already been assigned to you. To remove a designee, click on the **X**. To add a designee, click on the **Add New Designee** button.

### **Supervisor Designees Management**

These are the supervisor designees configured. To add another designee, click the Add button below. To remove an existing designee, click on "Delete" icon.

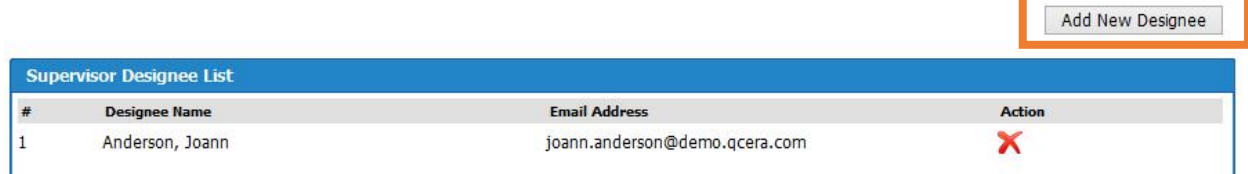

To add a designee you can do a partial search either by name or employee ID. A list of employees that have registered and activated their MyLeave account will show up. Once you select the designee, hit Save.

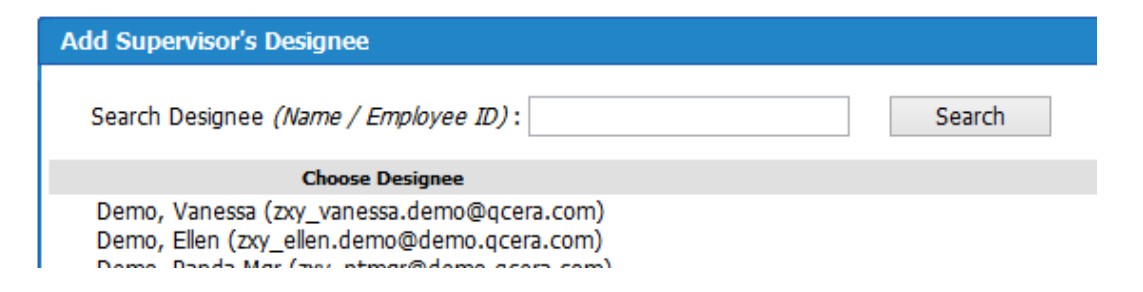

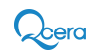

## **MyLeave**

The home page in this section allows you to create and manage your own leave requests and contains the following sections:

*Main Menu* – The Request Leave section will allow you to initiate a new leave request or report current absence dates. The Employee Toolbox contains links to update your MyLeave settings and access documents related to your leaves.

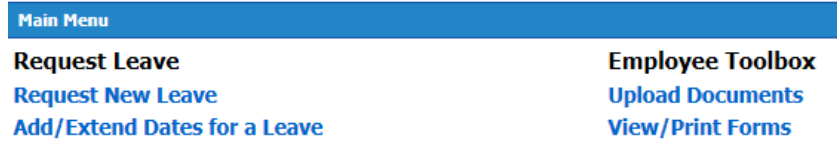

*Account Balances* – This section displays all of your leave activity within the last year. This table displays the maximum time allowed under each regulation/policy, time used against each regulation/policy, time pending approval, remaining time available under each regulation/policy, and if you have used all the allotted time under a regulation/policy the date of exhaust.

**Note:** Leaves represented in this area have had their eligibility confirmed. Pending leaves that are still under eligibility review will not be represented here.

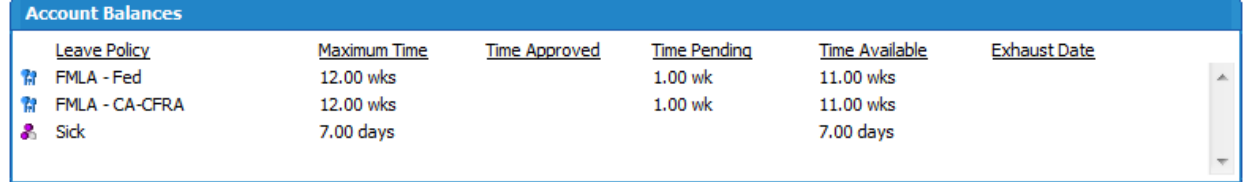

*Absence History* – A comprehensive list of your leave activity. From here you can review the status of past, present and future leaves.

**Note:** If "I do not know when I will take intermittent absences at this time" was selected at time of entry, the leave request will not be displayed as "Waiting for Review" until a determination is made.

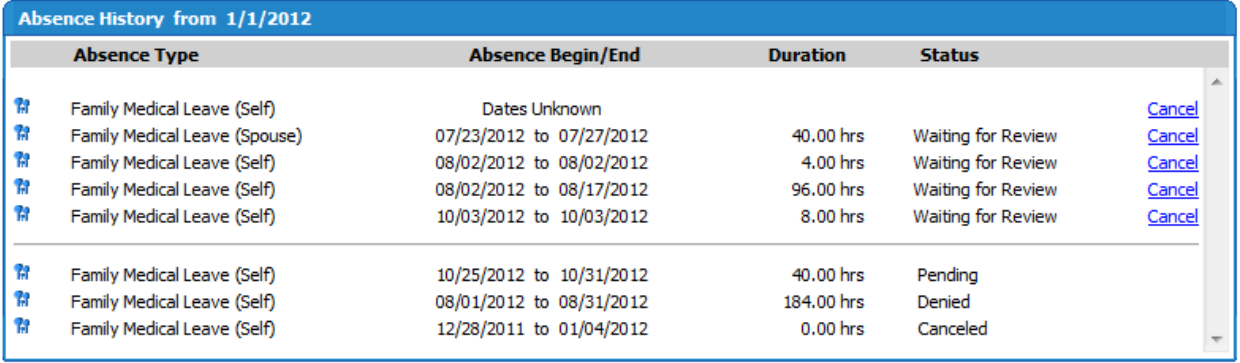

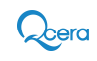

## **Request Leave or Add Dates/Request Extension**

To initiate a new leave, select **Request New Leave** to begin the request process.

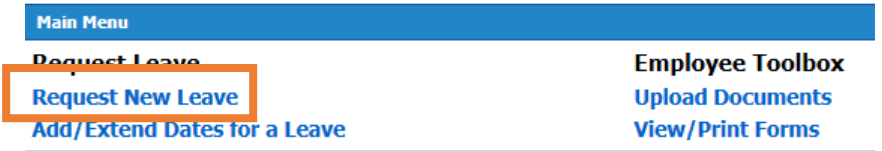

If you choose Add Dates/Request Extension you will have an additional option to add the Reference Id for an existing leave.

#### **Step #1: Leave Type**

The first step in requesting a leave is to select the reason for your absence

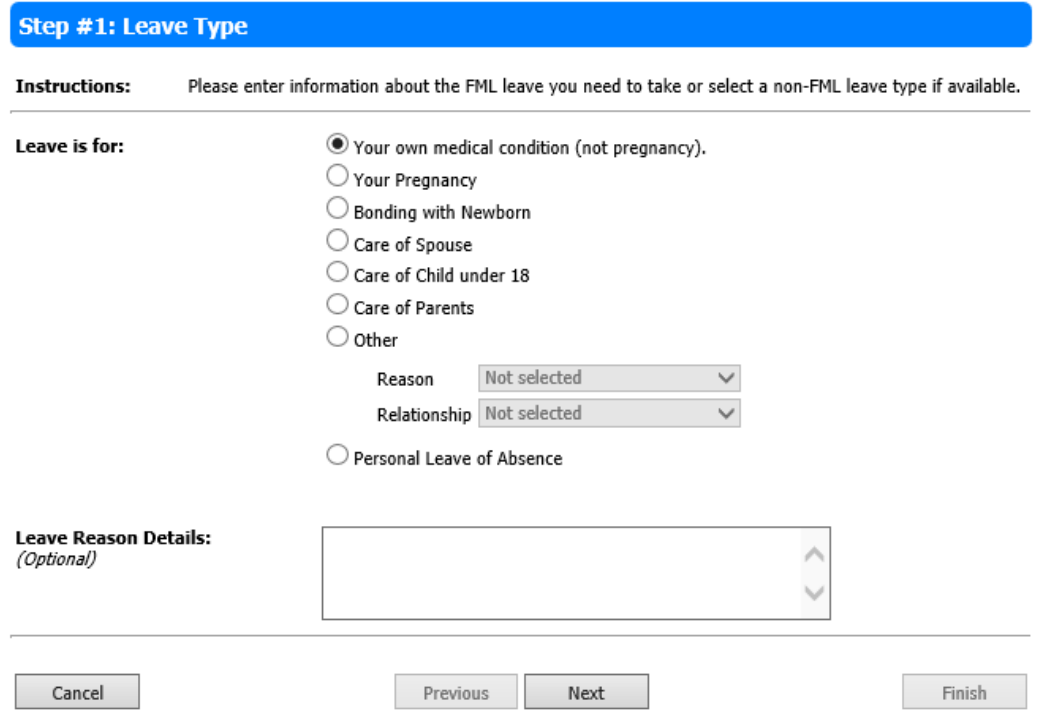

#### **Step #2: Leave Dates**

*I do not know when I will take intermittent absences at this time*

If you wish to take intermittent time and have planned any time off, select this option. This option is not available if you have selected the Add Dates/Request Extension option.

#### *Continuous Leaves*

If your absence is a block of time for at least 3 consecutive days, enter the anticipated start and end date in the fields. You may click on the calendar to the right of each field to select a date for that field.

*Intermittent Leaves*

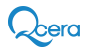

If your request is for an intermittent leave and you know of at least one absence date, enter the amount of time off from the Hrs and Mins dropdown lists. Then click the date of absence from the calendar to add the date to the selection box. Repeat this for as many absence dates you need to report. If you enter an incorrect date, highlight the date in the selection box and click Remove Date

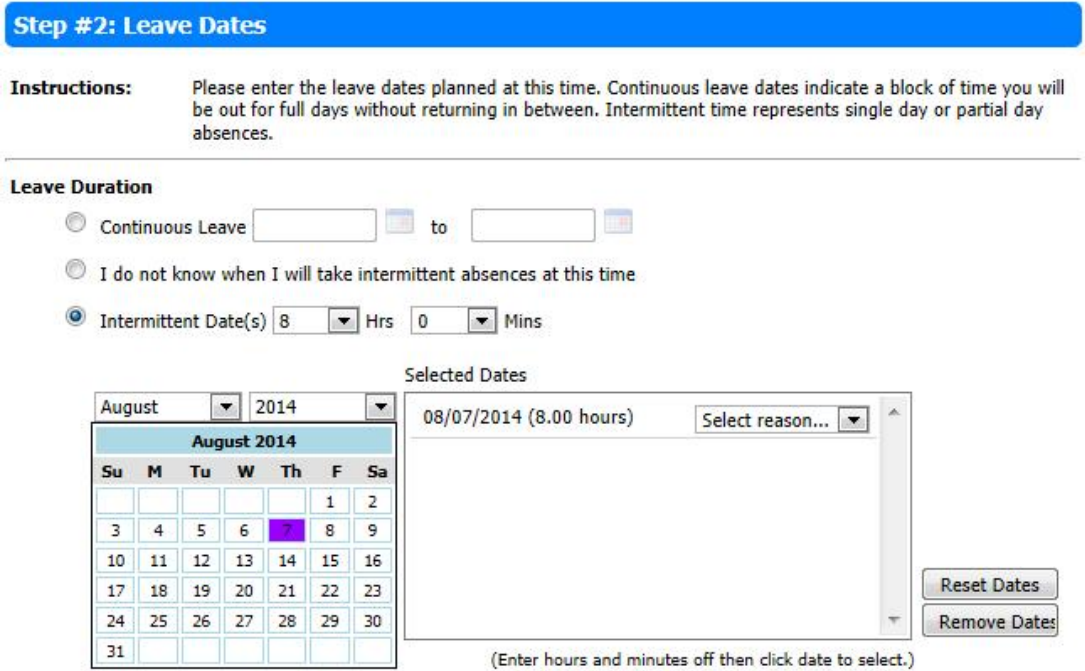

#### **Work Information**

After establishing your leave dates, you must select your regular work schedule. Two standard work schedules are presented to you under *Work Schedule*. If these selections fail to properly represent your weekly work schedule, select **Other** and manually input the hours you work.

Below the work schedule, you can comment on how you would like to be paid during your leave.

If any information is inaccurate please contact your supervisor or HR as soon as possible. Once all the information has been entered and checked, click the Next button to proceed to Step 3.

#### **Work Schedule**

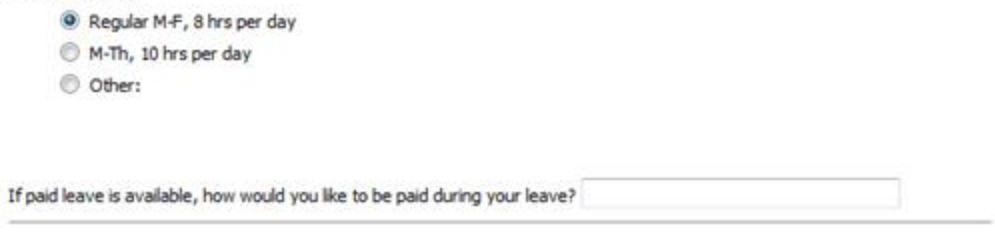

#### **Step #3: Additional Information**

In this area you can click on the link to make changes to your personal information. Leave any comments regarding your leave for a Human Resources representative to review.

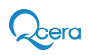

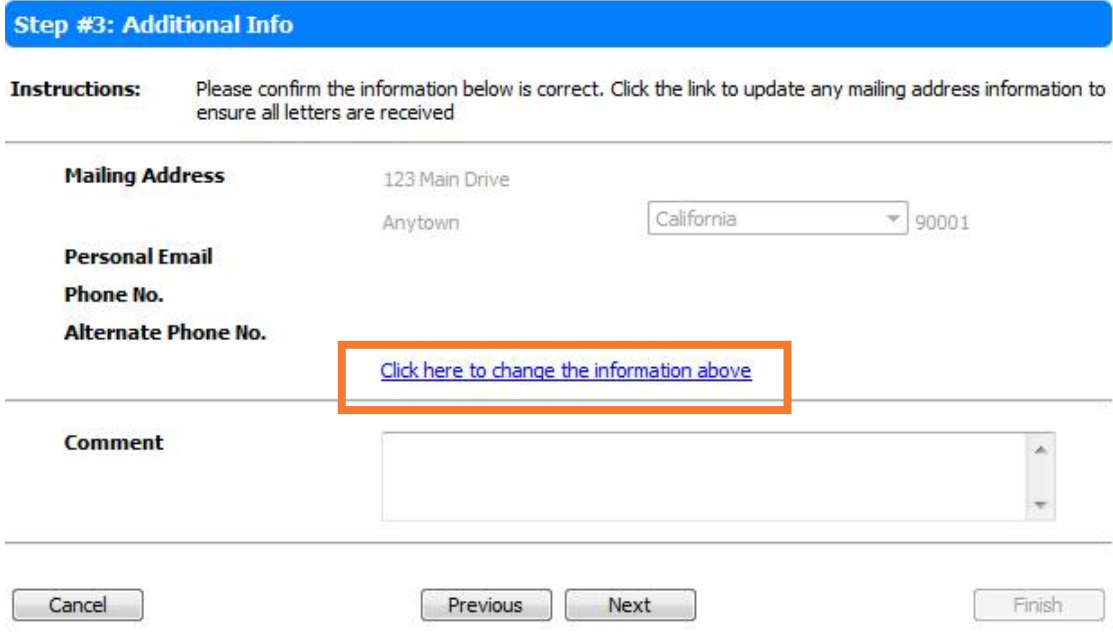

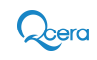

### **Step #4: Confirmation**

This final screen allows you to review the information you have submitted for approval. Review the information carefully and click the Previous button to return to any screens and correct errors. Once all information is entered correctly, click the Submit button to confirm the leave.

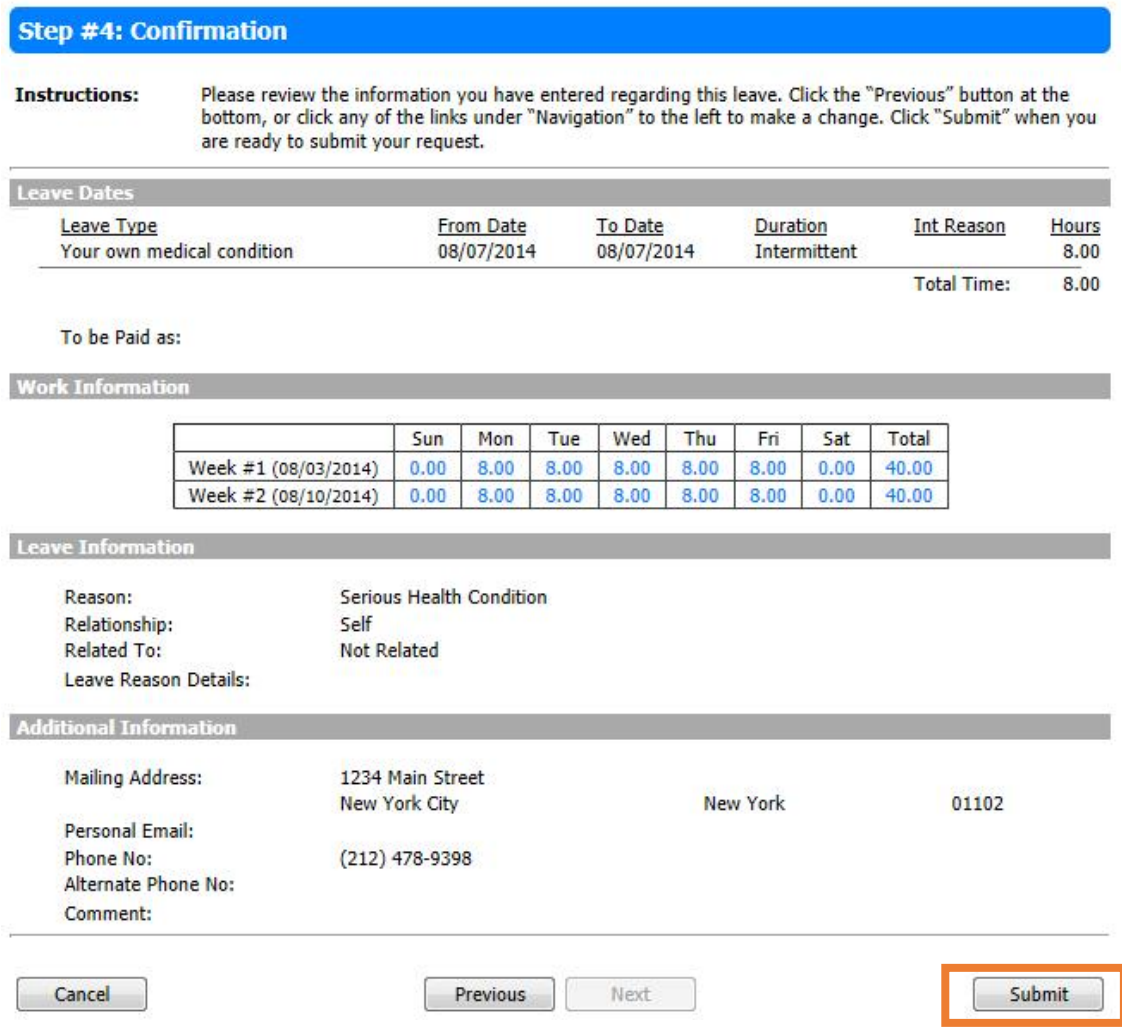

The leave will show up as Waiting for Review under Absence History on the Home Page. In the example, one date of intermittent leave was entered, therefore one date appears with the status Waiting for Review.

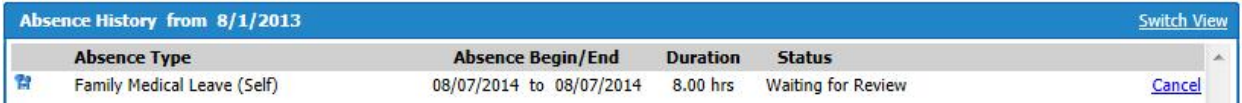

You can check back periodically to see the status of your leave request. Click the Cancel link to remove your leave request. You will only have the option to cancel a request if it has not been opened by the leave management team for review. If you need to cancel a request after this point, contact Human Resources.

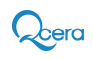

## **Employee Toolbox**

**Upload Documents** *(optional)* **–** This link enables you to upload documents for your leave administrator to use towards your leave. To upload a document, select the Upload Document button and select a file from your folders. Once a file is selected, add an appropriate title. You may also add notes for the leave administrator to view with the document.

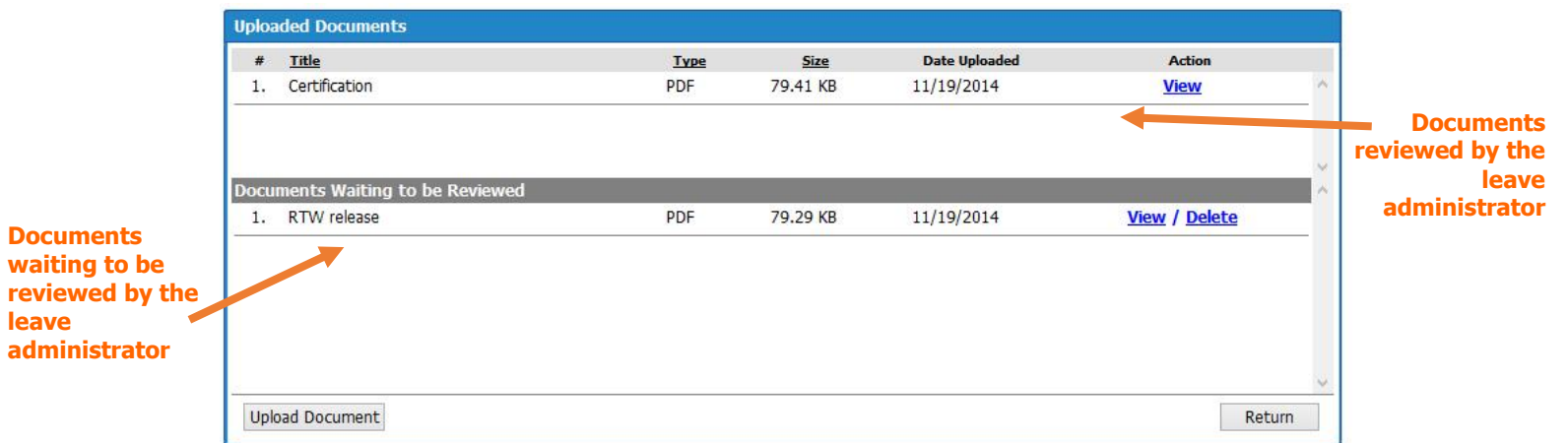

**View/Print Forms** *(optional)* **–** This section will allow you to download and print any documents made available on through MyLeave. Click the View link to open the PDF and print, or the Download link to save a copy of the form to your computer.

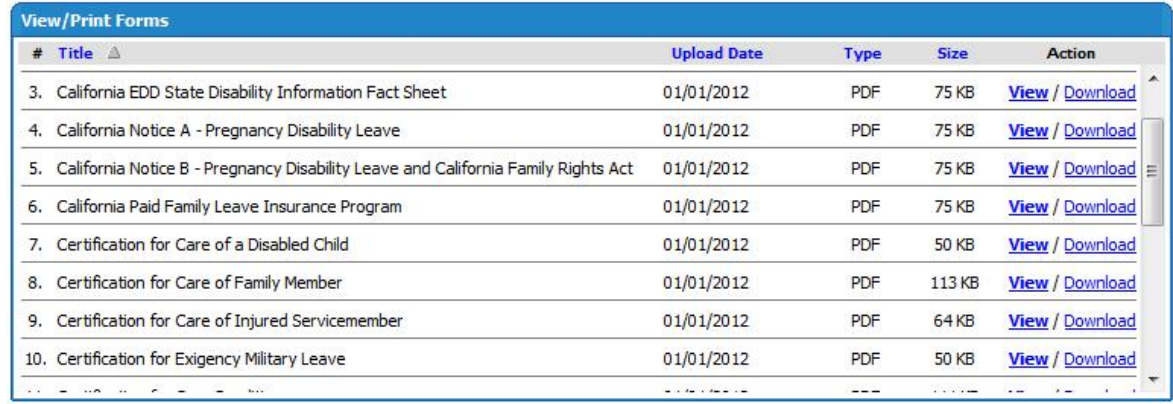

**Settings/Preferences –** You may change your password or to change your time zone by selecting the settings icon on the top right corner.

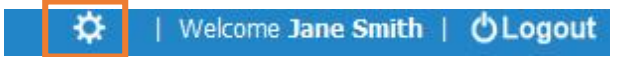

Should the need for a new password arise, simply type in the new password and re-type the password in the following field to make the appropriate change.

To change your time zone, simply select the appropriate area in which you reside from the drop down menu. A time zone reference map is provided for your convenience. It is advisable that you establish your time zone when you first logon to MyLeave. When you have finished making all your required changes, click **Save** to save your amendments and return to the Main Menu screen.

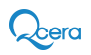

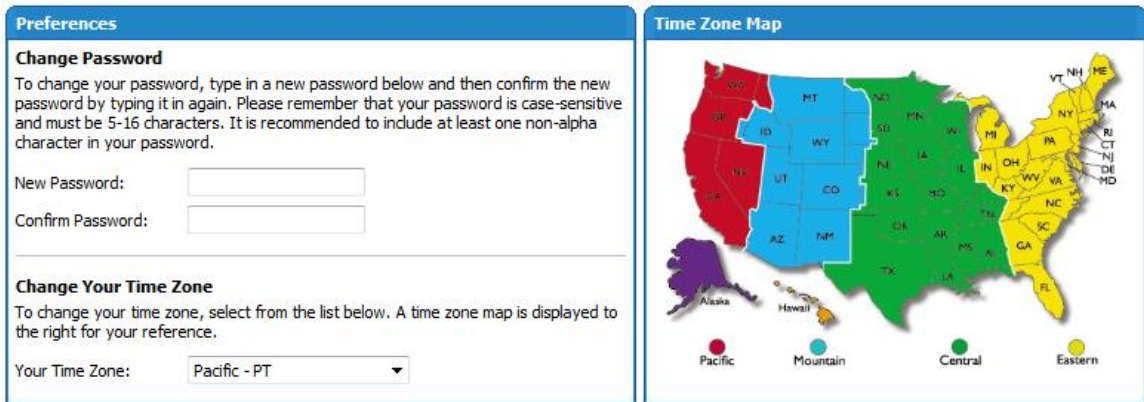

To save your changes, dick on the Save button. To cancel and return, dick on the Cancel button.

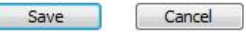